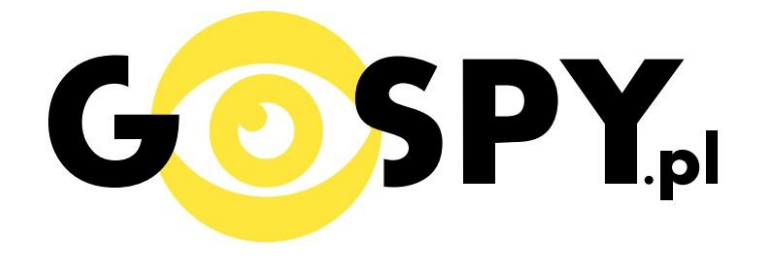

# INSTRUKCJA OBSŁUGI

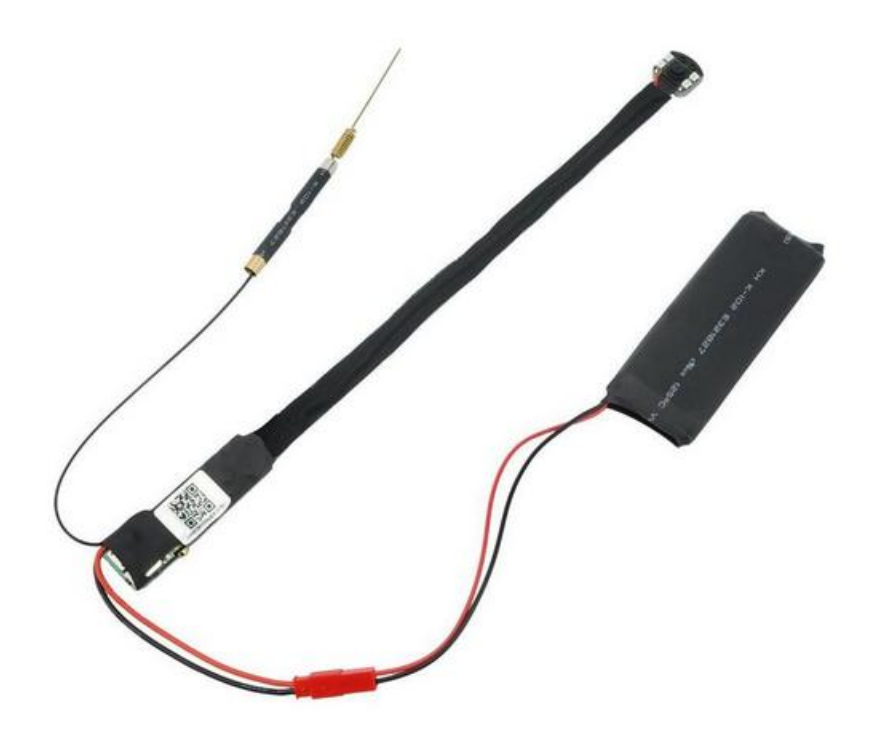

## **Kamera instalacyjna WiFi IR500**

## **IR500INSTRUKCJĘ W KOLOROWEJ WERSJI CYFROWEJ MOŻNA ZNALEŹĆ NA**

### **[WWW.KAMERYSZPIEGOWSKIE.WAW.PL](http://www.kameryszpiegowskie.waw.pl/)**

### **(WPISZ NA DOLE W WYSZUKIWARCE KOD: 492)**

**I PRZED PIERWSZYM UŻYCIEM:**

- **1. Połącz moduł kamery z dołączoną do zestawu zewnętrzną baterią (2 czerwone wtyczki).**
- **2. Ładowanie (jeżeli kamera nie jest naładowana)** przed pierwszym użyciem kamery należy ją ładować około 6 godzin. Proces ładowania polega na podłączeniu zewnętrznej baterii do urządzenia a następnie do komputera poprzez port USB lub ładowarki sieciowej 5V 2A
- **3. Wyłącz dane komórkowe w telefonie** należy wyłączyd dane komórkowe 3G, LTE na czas konfiguracji
- **4. Możesz włożyd do kamery kartę micro SD**–urządzenie obsługuje karty pamięci o pojemności od 4GB do 32GB. (Kamera pracuje również bez karty pamięci).

**Film instruktażowy** – jeśli potrzebujesz dodatkowej pomocy wejdź na [www.youtube.com](http://www.youtube.com/) i w wyszukaj kanał: **Gospy**. Na naszym kanale znajdziesz filmy opisujące krok po kroku sposób instalacji i konfiguracji kamery.

#### **II SZYBKI START:**

1. Włączanie/ wyłączanie - aby uruchomić kamerę ustaw ustaw przełącznik w pozycję ON (w lewą stronę).**Pełne uruchomienie kamery po włączeniu trwa ok. 3 minut**. Aby wyłączyd kamerę ustaw przełącznik w pozycję OFF (w prawą stronę).

2)Zaczekaj aż dioda LED będzie się świecić na przemian na niebiesko i czerwono (migać) – około 3 minut od momentu włączenia kamery.

3) Zainstaluj aplikację P2PLIVECAM. Aplikację dla systemu Android oraz iOS pobierzesz za darmo. UWAGA – aplikacja powinna mieć dokładną nazwę P2PLIVECAM i ikonę

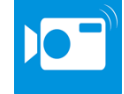

**Diody podczerwieni-** aby aktywować diody podczerwieni, podczas podglądu należy nacisnąć ikonkę żarówki (diody są widoczne i świecą się na czerwono). Aby wyłączyd diody podczerwieni należy ponownie nacisnąć ikonę żarówki.

#### **III Podgląd Wi-Fi na telefonie:**

1. Zanim uruchomisz aplikację "P2PLiveCam" otwórz listę sieci WiFi w Twoim telefonie. Odnajdź sieć Wifi o nazwie CMxxxx-xxxx" i połącz się z nią (brak hasła). Jeżeli na liście sieci Wi-Fi nie ma sieci o nazwie zaczynającej się od CMxxxx-xxxxx" – należy wykonad **RESET** kamery. W tym calu naciśnij przycisk **RESET** i przytrzymaj go do momentu całkowitego zgaśnięcia diody LED **(ok. 8 sekund). Kamera zresetuje się. Proces resetowania trwa około 3 minut.** Po zresetowaniu odnajdź kamerę na liście sieci w telefonie i połącz się z nią.

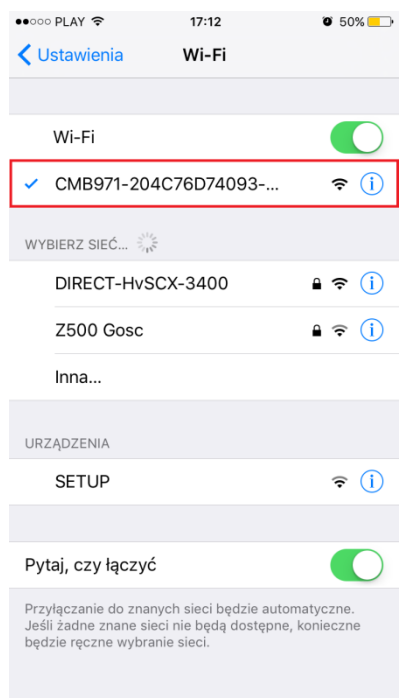

- 2. Uruchom aplikację P2PLiveCam.
- 3. W oknie aplikacji kliknij ikonę (+) w prawym górnym rogu.

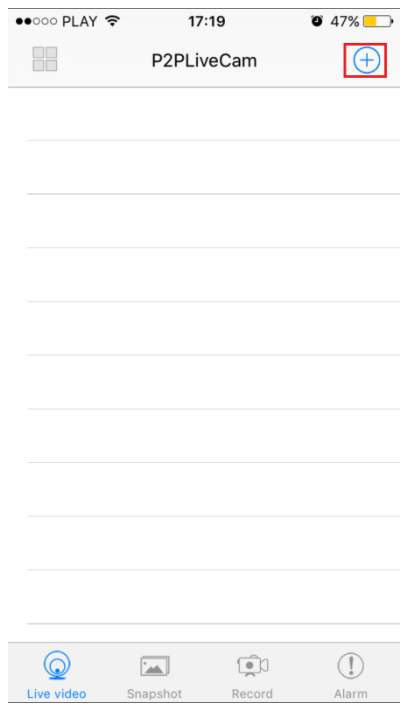

#### 4. Wybierz "Search (LAN)".

5. Wybierz dostępną kamerę "CMxxxx-xxxxx"192.168.10.1:80

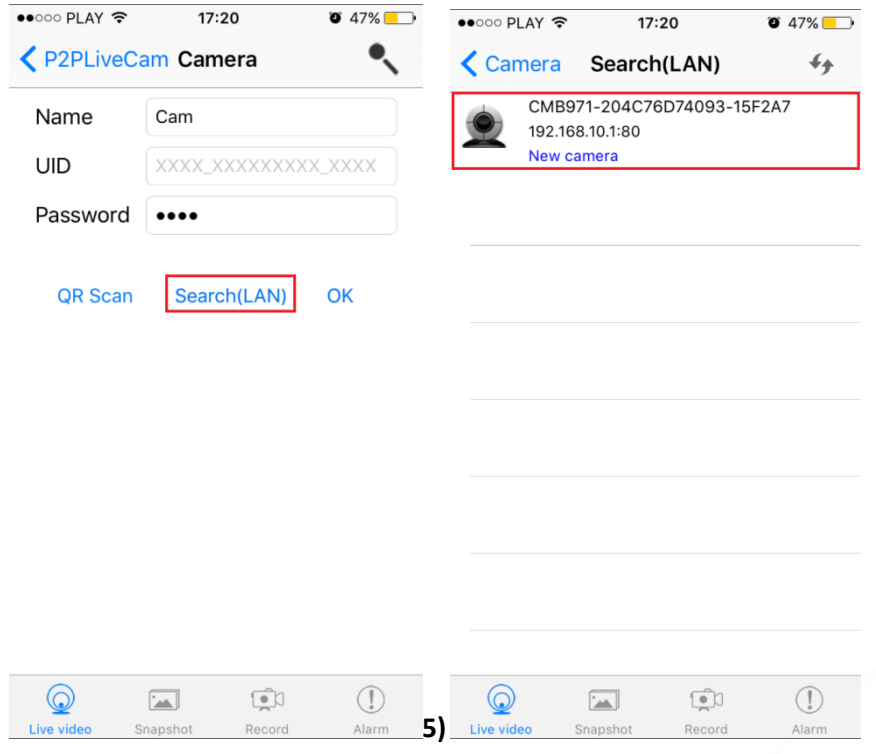

#### 6. Wciśnij OK, kamera zostanie połączona z telefonem

![](_page_4_Picture_34.jpeg)

7. Żeby ustawić własne hasło, wybierz "CHANGE" albo wciśnij "SKIP"

![](_page_5_Picture_1.jpeg)

#### **IV PODGLĄD Z DOWOLNEGO MIEJSCA NA ŚWIECIE**

8. W oknie głównym aplikacji wciśnij ikonę "koła zębatego" obok nazwy kamery. Następnie wybierz "Advance Config" lub "Device settings"

9. Wybierz "WiFi Config"

![](_page_6_Picture_3.jpeg)

#### **10. Wybierz swoją sied domową (np. DOM1234) i wpisz hasło (np. 123456)**

![](_page_6_Picture_74.jpeg)

11. Wciśnij OK., kamera zostanie uruchomiona ponownie, zostanie połączona z routerem. **Czas ponownego uruchomienia wynosi około 3 minut.** 

![](_page_7_Picture_70.jpeg)

Po ponownym uruchomieniu kamery będzie możliwość podglądu na żywo z każdego miejsca na świecie. Możesz wyłączyć sieć WIFI w swoim telefonie i włączyć transfer danych komórkowych (internet w telefonie).

#### **V PODGLĄD WIDEO NA KOMPUTERZE (WINDOWS)**

#### 1. Jeżeli skonfigurowałeś kamerę z telefonem możesz pominąć punkty 2 do 13.

2. Żeby uzyskać podgląd wideo na komputerze, uruchom aplikację IPCamera, która znajdziesz na płycie CD dołączonej do kamery lub jeżeli nie posiadasz CD – napisz do nas wyślemy zawartość CD mailem. Należy podłączyć się do sieci WiFi CMXXXX-XXXXXXXXXXXX-XXXXXX, w programie pojawi się adres (np. HHTP: 192.168.1.10). Kliknij dwa razy myszką na IPCamera

![](_page_8_Picture_5.jpeg)

#### 2. Wejdziesz na stronę , zaloguj się:

#### Login: admin

Hasło zostawić puste

![](_page_9_Picture_58.jpeg)

3. Wybierz drugą ikonę od góry Non-IE Web browser. Zobaczysz podgląd z kamery w przeglądarce.

![](_page_9_Picture_59.jpeg)

4. Wybierz ustawienia(Setting)

![](_page_9_Picture_7.jpeg)

4. Wejdź w Network a następnie P2P Settings i skopiuj zawartość pola UID do notatnika lub innego edytora tekstowego.

![](_page_10_Picture_57.jpeg)

5. Wybierz Network, WiFi i wybierz swoje połączenie z Internetem WiFi i naciśnij**Connect**

![](_page_10_Picture_58.jpeg)

6. W otwartym oknie wpisz hasło w polu Pass Phrase (hasło do wybranej wcześniej sieci WiFi) i nacisnij**Apply. Odczekaj aż kamera się zresetuje (pasek reboot na 100%). Następnie zamknij okno przeglądarki. Wród do programu IPCamera i uruchom go ponownie. Przejdź do Setting – Netrwork – Wifi.** 

![](_page_10_Picture_59.jpeg)

7. Sied wifi zostanie zmieniona na wybraną w poprzednim kroku. W polu **Station Profile pojawi się sied** PROF001 i SSID z nazwą wybranej sieci. i naciśnij Activate.

![](_page_11_Picture_16.jpeg)

VIPODGLĄD Z DOWOLNEGO MIEJSCA NA ŚWIECIE PRZEZ KOMPUTER:

### UWAGA PRZEPROWADŹ CAŁĄ KONFIGURACJĘ Z PUNKTU V, ABY USTAWIĆ PODGLĄD Z DOWOLNEGO MIEJSCA, A NASTĘPNIE POSTĘPUJ ZGODNIE Z PUNKTAMI ZNAJDUJĄCYMI SIĘ PONIŻEJ:

1) Zainstaluj program "IPCMultiView", który znajduje się na płycie CD lub pobierz program z Internetu:

![](_page_12_Picture_5.jpeg)

2)Naciśnij "Next", aby dokończyć instalację programu:

![](_page_13_Picture_11.jpeg)

3)Uruchom program, a następnie w polu **User Name** wpisz **admin** bez hasła i naciśnij **login**

![](_page_13_Picture_12.jpeg)

4) Naciśnij ikonę ustawień, znajdującą się na górze ekranu:

![](_page_14_Picture_12.jpeg)

#### 5)Naciśnij ikonę "+"

![](_page_14_Picture_13.jpeg)

6) W polu **P2P UID** wpisz **nazwę sieci kamery**(np. CM6CE6-6FC8097B69EC-DA38AE) – możesz pisad ją ręcznie z naklejki umieszczonej na kamerze lub wkleić w pliku tekstowego, który utworzyłeś w kroku IV – 4. . W polu **P2P Password** wpisz **8888** i naciśnij **OK**.

![](_page_15_Picture_39.jpeg)

7)Kliknij 2 razy lewym przyciskiem myszy na dodaną kamerę (po prawej stronie ekranu aplikacji), a uzyskasz podgląd z dowolnego miejsca na świecie przez komputer.

![](_page_15_Picture_40.jpeg)

#### Informacja dla użytkowników o pozbywaniu się urządzeń elektrycznych i elektronicznych, baterii i akumulatorów (gospodarstwo domowe).

![](_page_16_Picture_1.jpeg)

Przedstawiony symbol umieszczony na produktach lub dołacz onej do nich dokumentacji informuje, że niesprawnych urządzeń elektrycznych lub elektronicznych nie można wyrzucać razem z odpadami gospodarczymi. Prawidłowe postępowanie w razie konieczności pozbycia się urządzeń elektrycznych lub elektronicznych, utylizacji, powtórnego użycia lub odzysku podzespołów polega na przekazaniu urządzenia do wyspecjalizowanego punktu zbiórki, gdzie będzie przyjęte bezpłatnie. W niektórych krajach produkt można oddać lokalnemu dystrybutorowi podczas zakupu innego urządzenia.

Prawidłowa utylizacja urządzenia umożliwia zachowanie cennych zasobów i unikniecie negatywnego wpływu na zdrowie i środowisko, które może być zagrożone przez nieodpowiednie postępowanie z odpadami.Szczegółowe informacje o najbliższym punkcie zbiórki można uzyskać u władz lokalnych. Nieprawidłowa utylizacja odpadów zagrożona jest karami przewidzianymi w odpowiednich przepisach lokalnych.

#### Użytkownicy biznesowi w krajach Unii Europejskiej

W razie konieczności pozbycia się urządzeń elektrycznych lub elektronicznych, prosimy skontaktować się z najbliższym punktem sprzedaży lub z dostawcą, którzy udzielą dodatkowych informacji.

#### Pozbywanie się odpadów w krajach poza Unia Europejska

Taki symbol jest w ażny tylko w Unii Europejskej. W razie potrzeby pozbycia się niniejszego produktu prosimy skontaktować się z lokalnymi władzami lub ze sprzedawcą celem uzyskania informacji o prawidłowym sposobie postępowania.

## **INSTRUKCJĘ W KOLOROWEJ WERSJI** CYFROWEJ MOŻNA ZNALEŹĆ NA WWW.KAMERYSZPIEGOWSKIE.WAW.PL